IdeaPOS – Manual de usuario

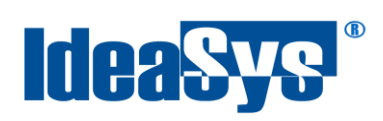

# **Generación de Facturas Manual de Usuario**

#### **Elaborado por:**

IdeaSys 23 de Octubre del 2018 Departamento de Documentación

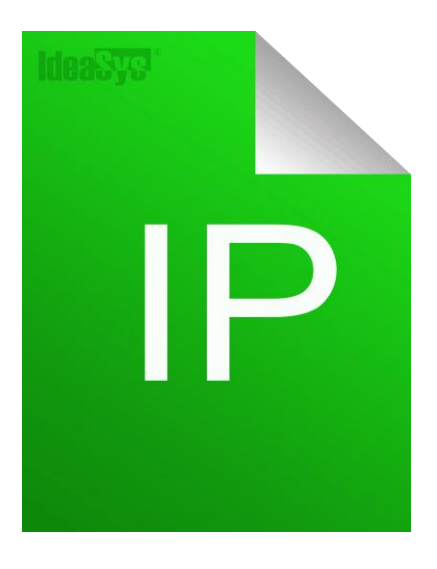

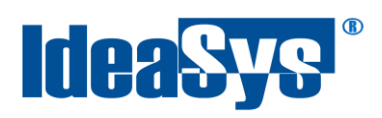

## Índice

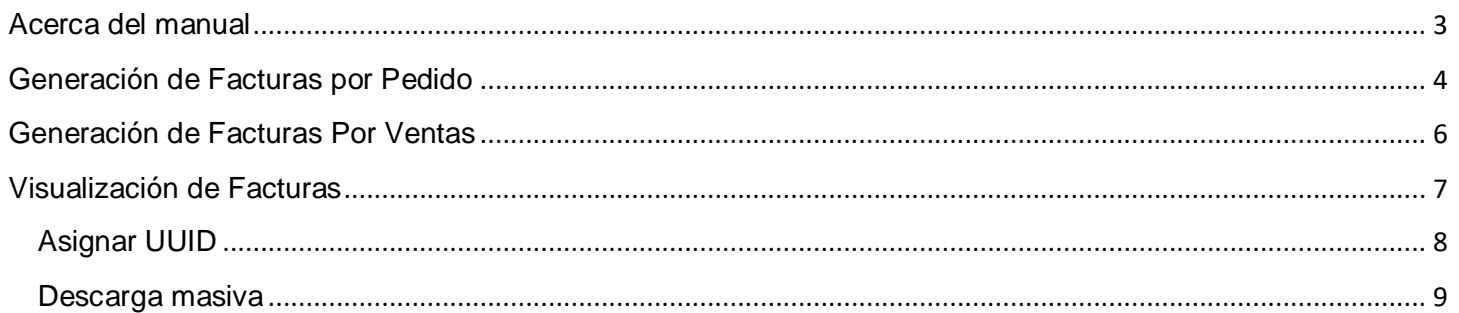

<span id="page-2-0"></span>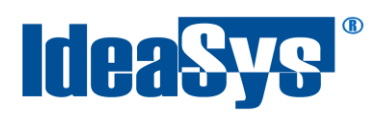

#### **Acerca del manual**

El presente manual de usuario describe cómo utilizar y configurar el Sistema de IdeaPOS. El uso y procesamiento de la información queda bajo responsabilidad del mismo usuario.

Con el objetivo de simplificar, este manual se refiere al programa y su tipo de archivo de hojas de cálculo Microsoft Excel simplemente como Excel. Mismo que es una marca registrada de Microsoft Corporation en EE. UU. así como en otros países.

También se refiere al programa Adobe Reader y su tipo de archivo simplemente como PDF. Adobe Reader es una marca registrada de Adobe Systems Incorporated en Estados Unidos y/o en otros países.

AdminPAQ y CONTPAQi Comercial son marcas comerciales registradas de COMPUTACIÓN EN ACCIÓN, S.A. DE C.V.

Para mayor información relacionada con IdeaSys o IdeaPOS, contáctenos en el teléfono:

(33) 200 201 40,

o visite nuestro sitio web https://www.ideasys.com.mx/contacto.htm

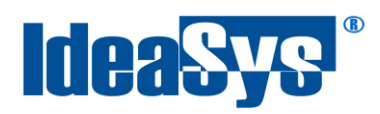

## <span id="page-3-0"></span>**Generación de Facturas por Pedido**

Para la generación de facturas debemos de tener previamente elaborados pedidos o ventas en el sistema de IdeaPOS.

En este caso, para realizar una factura en el apartado de pedido, hay que regresar al menú de **Ventas >> Pedidos**.

Estando aquí hay que buscar el pedido que se desee facturar y seleccionar el icono de facturación. (Fig. 1)

| <b>P</b> IdeaPOS                              | SoporteWeb           |                            |                                  |                  |                 |                      |                  |                |                                               |                         |
|-----------------------------------------------|----------------------|----------------------------|----------------------------------|------------------|-----------------|----------------------|------------------|----------------|-----------------------------------------------|-------------------------|
| Inventario                                    | <b>Pedidos</b>       | Fecha inicial              | 24/10/2018                       |                  | $\checkmark$    | Fecha final          |                  |                | 24/10/2018                                    | ٧                       |
| <b>Clientes</b>                               |                      | Pedido                     |                                  |                  |                 | <b>Estatus</b>       | Seleccione       |                | <b>Consultar</b><br>$\boldsymbol{\mathrm{v}}$ |                         |
| <b>Ventas</b>                                 | Agregar              | <b>Modificar</b>           | Clonar<br>Cancelar               |                  |                 |                      |                  |                |                                               |                         |
| o Pedidos                                     | <b>ndedor</b>        | <b>Fecha</b>               | <b>Fecha Actualizado</b>         | <b>Estatus</b>   | <b>SubTotal</b> | <b>Importe Total</b> | <b>Productos</b> | <b>Factura</b> | <b>Observaciones</b>                          | <b>Ciudad / Cliente</b> |
| o Devoluciones<br>o Facturas                  | <b>porteWeb</b>      | $\lor$<br>24/10/2018 09:52 | $\checkmark$<br>24/10/2018 11:42 | <b>CANCELADO</b> | \$0.00          | \$0.00               | 0.0000           |                |                                               | <b>GUADALAJARA</b>      |
| o Vendedores                                  | min                  | 24/10/2018 10:30           | 24/10/2018 12:12                 | PAGADO           | \$584.00        | \$677.44             | 3.0000           | F.             |                                               | <b>NA</b>               |
| o Ventas                                      | min                  | 24/10/2018 10:38           | 24/10/2018 10:39                 | PAGADO           | \$744.00        | \$863.04             | 4.0000           | E.             |                                               | <b>GUADALAJARA</b>      |
| o Cajas<br>o Recibos Honorarios               | porteDesconectado    | 24/10/2018 10:46           | 24/10/2018 10:49                 | PAGADO           | \$583.00        | \$676.28             | 5.0000           | E.             |                                               | <b>NA</b>               |
| o Ventas AdminPAQ                             | <b>porteWeb</b>      | 24/10/2018 12:13           | 24/10/2018 12:16                 | PAGADO           | \$760.00        | \$881.60             | 5.000            | $=$<br>云       |                                               | <b>GUADALAJARA</b>      |
| o Pagos                                       | $\blacktriangleleft$ |                            |                                  |                  |                 |                      |                  |                |                                               |                         |
| o Devoluciones<br>AdminPAQ<br><b>Reportes</b> |                      |                            |                                  |                  |                 |                      |                  |                | Icono de<br><b>Facturación</b>                |                         |
| <b>Empresa</b>                                |                      |                            |                                  |                  |                 |                      |                  |                |                                               |                         |

**Fig. 1**

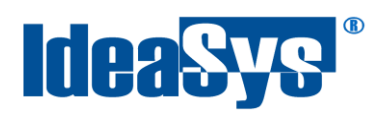

### Ingrese los datos en el formulario, en los campos de **Forma de pago, Método de pago, Uso de**

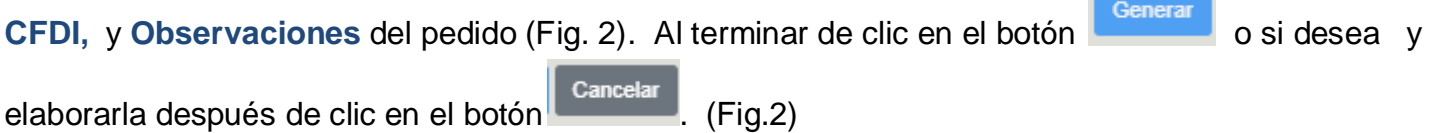

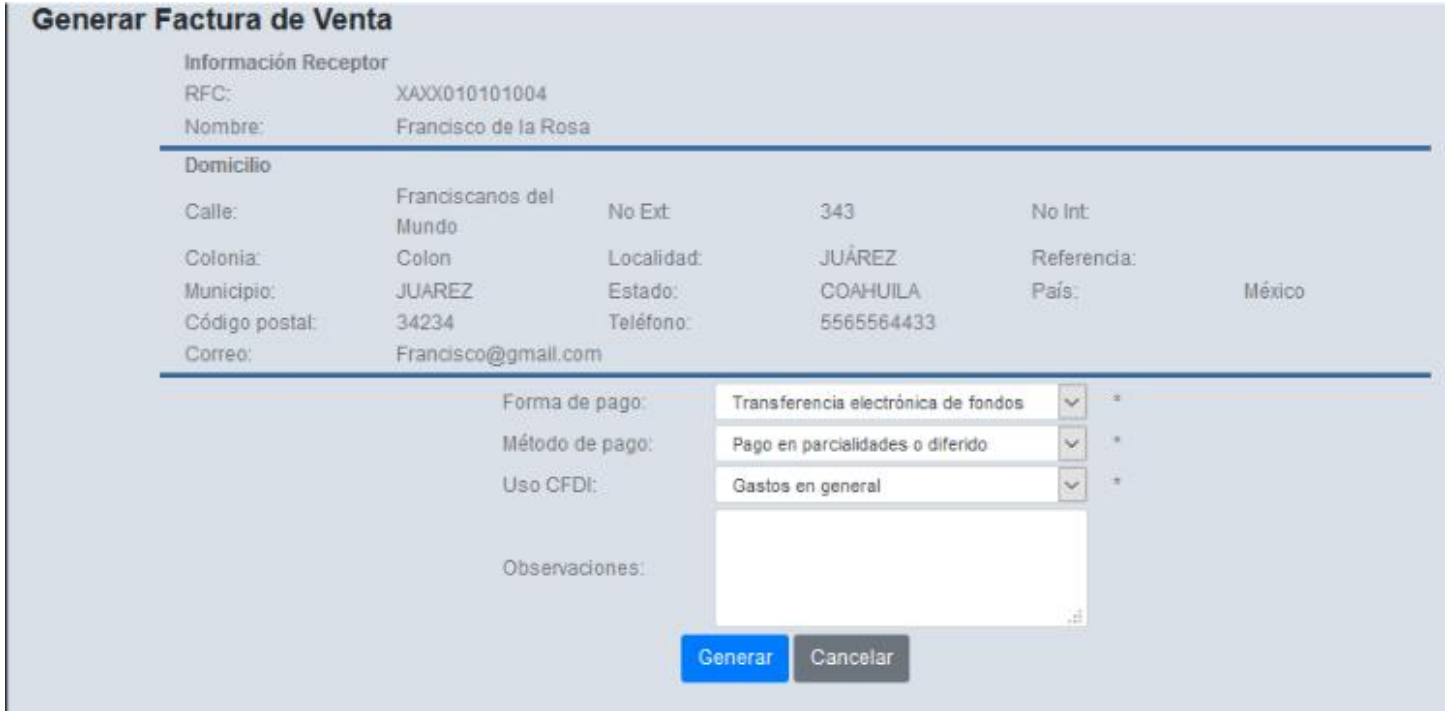

### **Fig. 2**

En la página principal de **Pedidos** en el apartado de **Factura** cambiará por un icono de PDF y XML, estos ya están facturados (Fig. 3).

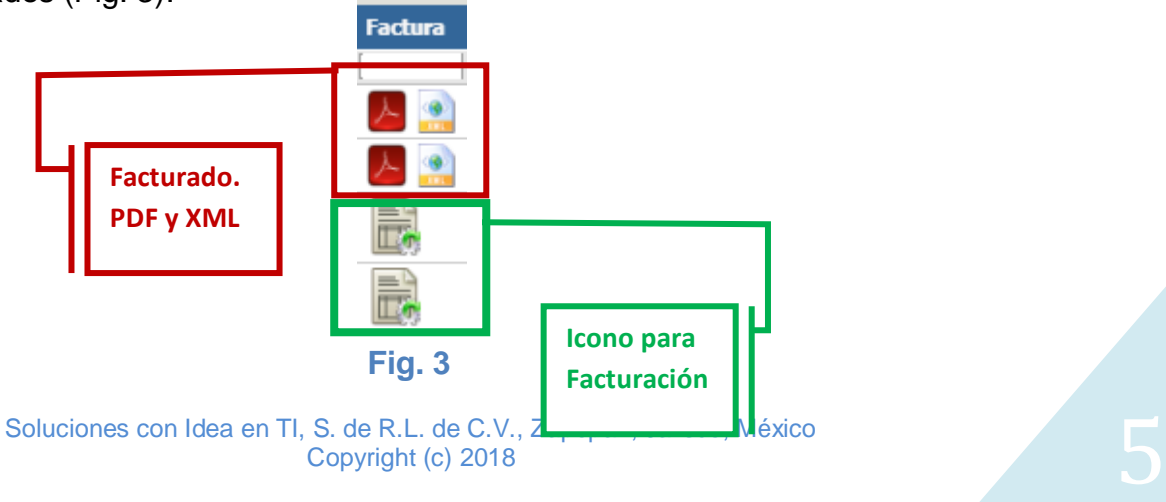

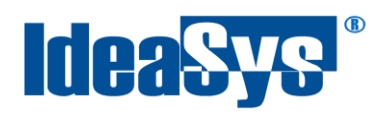

## <span id="page-5-0"></span>**Generación de Facturas Por Ventas**

Para realizar una factura en el apartado de ventas, en cuanto se captura la venta como pagada, se activa el botón de **Facturar** (FIg.4), al dar clic en este se abrirá una página nueva (Fig. 5).

|                         |                          |                   |                                            |                      |                      |                |      |                                               |              |                                       | Botón de         |                          |
|-------------------------|--------------------------|-------------------|--------------------------------------------|----------------------|----------------------|----------------|------|-----------------------------------------------|--------------|---------------------------------------|------------------|--------------------------|
|                         |                          |                   |                                            |                      |                      |                |      |                                               |              |                                       | Facturación      |                          |
| <b>D</b> IdeaPOS        | SuperUsuario del Sistema |                   |                                            |                      |                      |                |      |                                               |              |                                       |                  |                          |
| Inventario              | Venta General            |                   |                                            |                      |                      |                |      |                                               |              |                                       |                  |                          |
|                         | Vendedor:                |                   | SuperUsuario del Sistema                   |                      | Almacén:             | <b>GENERAL</b> |      |                                               |              |                                       | 1538 O<br>Venta: |                          |
| <b>Clientes</b>         | Fecha:                   | 29/10/2018        |                                            |                      | Cliente:             |                |      | SOLUCIONES CON IDEA EN TI, S. DE R.L. DE C.V. |              | O<br>Caja:                            | CAJA1            |                          |
| <b>Ventas</b>           | Estatus:                 | <b>PAGADO</b>     |                                            |                      | Nueva Venta          |                |      |                                               |              |                                       |                  |                          |
| o Pedidos               | % Desc. Cliente:         |                   | 10.00                                      |                      |                      |                |      | % Desc. Global:                               |              | 0.00                                  |                  |                          |
| o Ventas                | Referencia:              |                   |                                            |                      |                      |                |      | <b>Observaciones</b>                          |              | Facturar                              |                  |                          |
| o Facturas              | Producto:                | $Q \nvert \nvert$ |                                            | <b>O</b> Eliminar    | Pagar                | Cancelar       |      | Descuento                                     | Gerente<br>π |                                       |                  |                          |
| o Vendedores            | Cantidad                 |                   | Precio S                                   | Producto             | <b>Producto</b>      |                | Cant | <b>Precio U</b>                               | Desc %       | <b>SubTotal</b>                       | <b>Importe</b>   | <b>Observaciones</b>     |
| o Cajas                 | 1                        |                   |                                            | b2                   | Laptop               |                | 2.00 | \$5.00                                        | 0.00         | \$9.00                                | \$14.44          |                          |
| o Recibos Honorarios    | Descuento: %             |                   |                                            |                      | IdeaReports Terminal |                | 1.00 | \$250.00                                      | 0.00         | \$225.00                              | \$261.00         | Gracias por su<br>compra |
| o Ventas AdminPAQ       |                          |                   |                                            |                      |                      |                |      |                                               |              |                                       |                  |                          |
| o Pagos                 | Observaciones:           |                   |                                            |                      |                      |                |      |                                               |              |                                       |                  |                          |
| o Devoluciones AdminPAQ |                          |                   |                                            |                      |                      |                |      |                                               |              |                                       |                  |                          |
|                         |                          |                   |                                            |                      |                      |                |      |                                               |              |                                       |                  |                          |
| Reportes                | Buscar por:              |                   |                                            |                      |                      |                |      |                                               |              |                                       |                  |                          |
|                         | Numero Producto          |                   | $\boldsymbol{\mathrm{v}}$                  |                      |                      |                |      |                                               |              |                                       |                  |                          |
| Demo                    |                          |                   |                                            |                      |                      |                |      |                                               |              |                                       |                  |                          |
|                         |                          |                   |                                            | $\blacktriangleleft$ |                      |                |      |                                               |              |                                       |                  |                          |
|                         |                          |                   |                                            |                      |                      |                |      |                                               |              | SubTotal S                            |                  | 234.00                   |
|                         |                          |                   | DOSCIENTOS SETENTA Y CINCO PESOS 44/100 MN |                      |                      |                |      |                                               | 3.00         | IVA <sub>S</sub><br>IEPS <sub>S</sub> |                  | 41.44<br>0.00            |
|                         |                          |                   |                                            |                      |                      |                |      |                                               |              | Total S                               |                  | 275.44                   |

**Fig. 4**

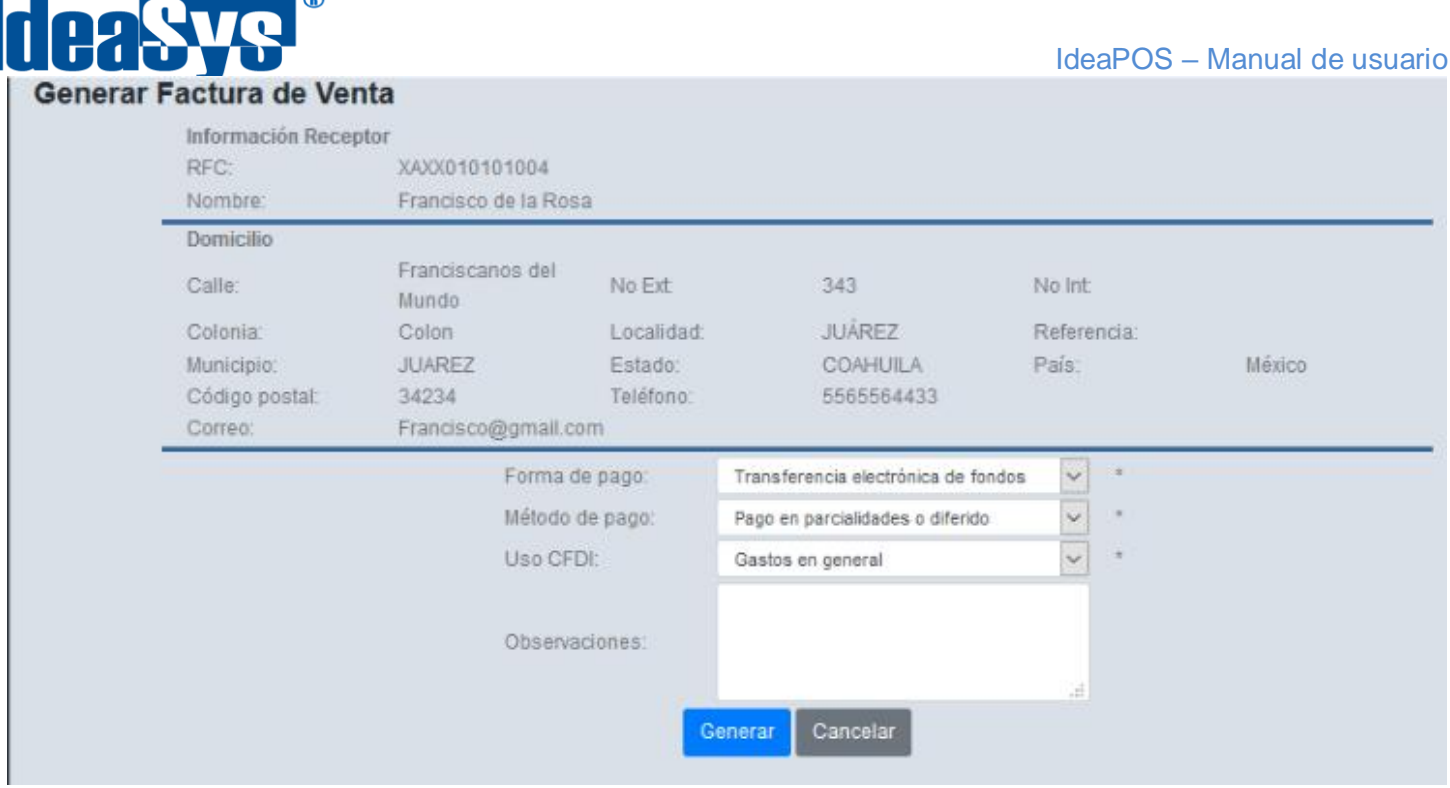

**Fig. 5**

Al igual que en el apartado anterior aquí se muestran los datos para la factura del cliente al que se realizó la venta.

En la parte inferior se deberá seleccionar los campos de **Forma de pago, Método de pago y Uso de CFDI,** requeridos para generar la factura. Al terminar de clic en el botón de Generar.

## <span id="page-6-0"></span>**Visualización de Facturas**

Para visualizar las facturas ingrese desde el menú principal en el apartado **Ventas >> Facturas.**  Aquí puedes ver todas las facturas que se han elaborado (Fig. 6).

Las funciones con las que cuenta el sistema son filtrar por fecha o folio de factura, también cuenta con la descarga masiva de facturas, asignación de UUID y exportar a Excel o PDF (Fig. 6).

En las últimas columnas de la tabla de facturas, puedes ver el XML y PDF, al dar clic en el link se abrirán en una pestaña nueva de tu navegador, donde podrás imprimir o descargar (Fig. 6).

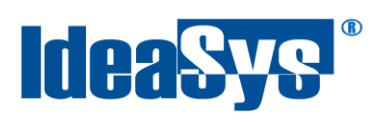

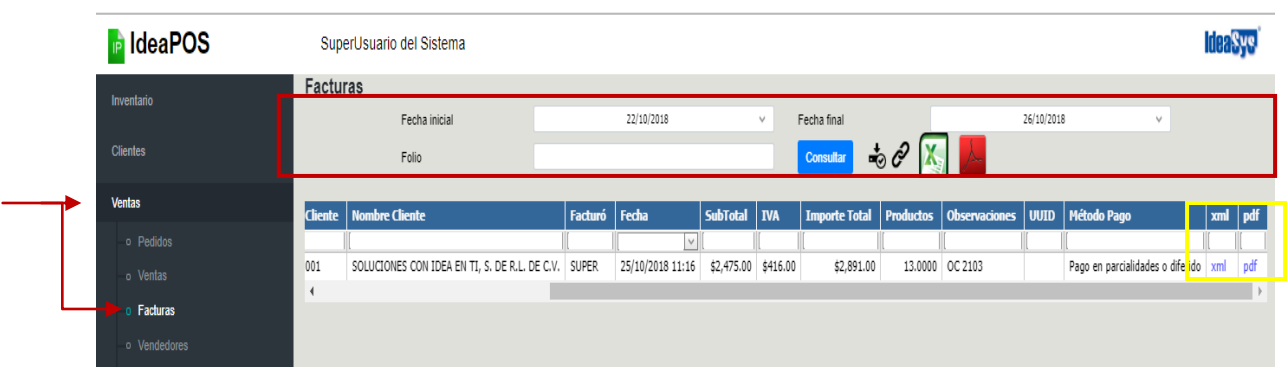

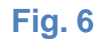

## <span id="page-7-0"></span>**Asignar UUID**

Una vez generadas las facturas es importante asignarles su UUID (folios fiscal digital) correspondiente, todas las facturas deberán tenerlo asignado para poder realizar una Nota de Crédito o una Recepción de pagos, de lo contrario el sistema no permitirá ejecutar estas actividades.

Para la asignación del UUID ve al apartado de **Ventas >> Facturas** de tu menú principal.

Enseguida selecciona una o varias facturas, y da clic en el icono de Asignar UUID (Fig. 7).

| <b>Facturas</b>    |               |            |    |            |                                                                      |                                                                                                    |                  |                     |                               |         |
|--------------------|---------------|------------|----|------------|----------------------------------------------------------------------|----------------------------------------------------------------------------------------------------|------------------|---------------------|-------------------------------|---------|
|                    | Fecha inicial |            |    | 23/07/2018 | Fecha final<br>$\checkmark$                                          |                                                                                                    |                  | 29/10/2018          | $\checkmark$                  |         |
|                    | Folio         |            |    |            |                                                                      | $\frac{1}{2}$ $\frac{1}{2}$<br><b>Consultar</b> |                  |                     |                               |         |
|                    |               |            |    |            |                                                                      |                                                                                                    |                  |                     |                               |         |
| <b>Empresa</b>     |               |            |    |            | Almacén   Pedido A   Referencia   Factura   Cliente   Nombre Cliente | Facturó Fecha                                                                                                    |                  | SubTotal   IVA      | Importe Total   Productos   C |         |
|                    |               |            |    |            |                                                                      |                                                                                                    | $\vee$           |                     |                               |         |
| MI EMPRESA GENERAL |               | 1536 BO143 | 62 | 001        | SOLUCIONES CON IDEA EN TI, S. DE R.L. DE C.V. SUPER                  |                                                                                                    | 25/10/2018 11:16 | \$2,475.00 \$416.00 | \$2,891.00                    | 13.0000 |

**Fig. 7**

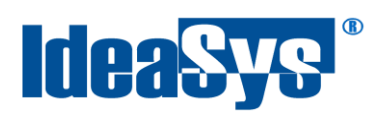

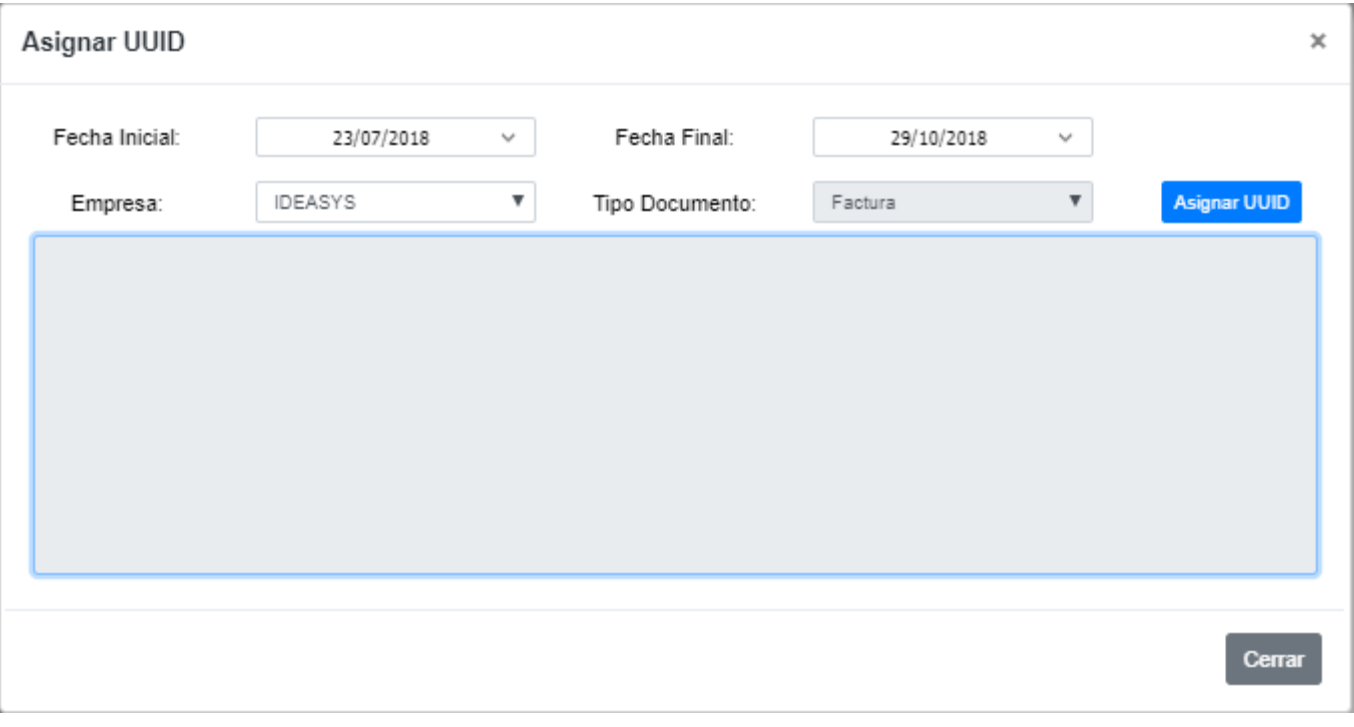

**Fig. 8**

Se abrirá una ventana emergente con un formulario de fechas, empresa y tipo de documento, al

Asignar UUID llenar los campos de clic en el botón . En el cuadro de texto aparecerán las referencias que se le asignaron a las facturas, con esto queda asignado el UUID (Fig. 8).

#### <span id="page-8-0"></span>**Descarga masiva**

IdeaPOS cuenta con la función de descarga masiva (Fig. 9) donde puedes descargar una o varias facturas (Fig. 10). Estas se descargarán en un archivo comprimido (Zip), con los archivos XML y PDF (Fig. 11).

Para realizar esto primero ir al apartado de **Ventas >> Facturas**, consultar las facturas, seleccionar

las deseadas, dar clic en el botón Descargar

#### IdeaPOS – Manual de usuario

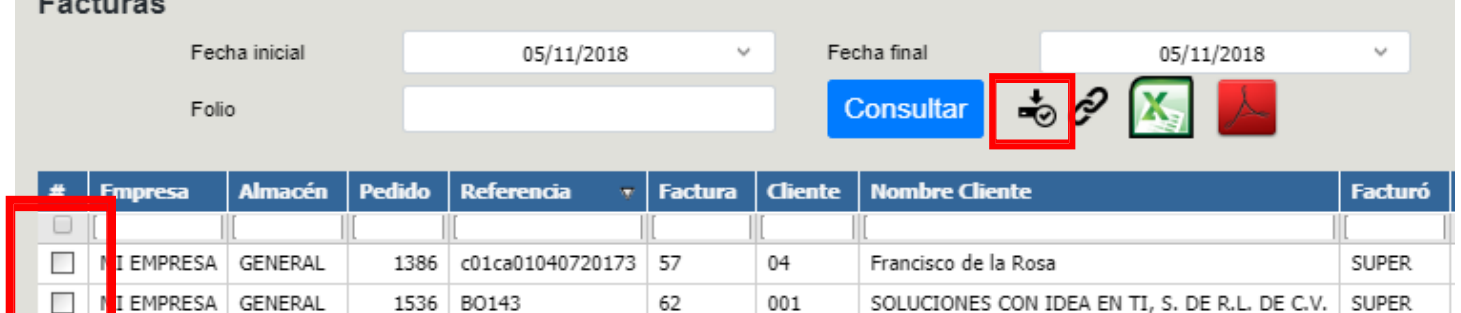

 $\circledR$ 

**IdeaSys** 

## **Fig. 9**

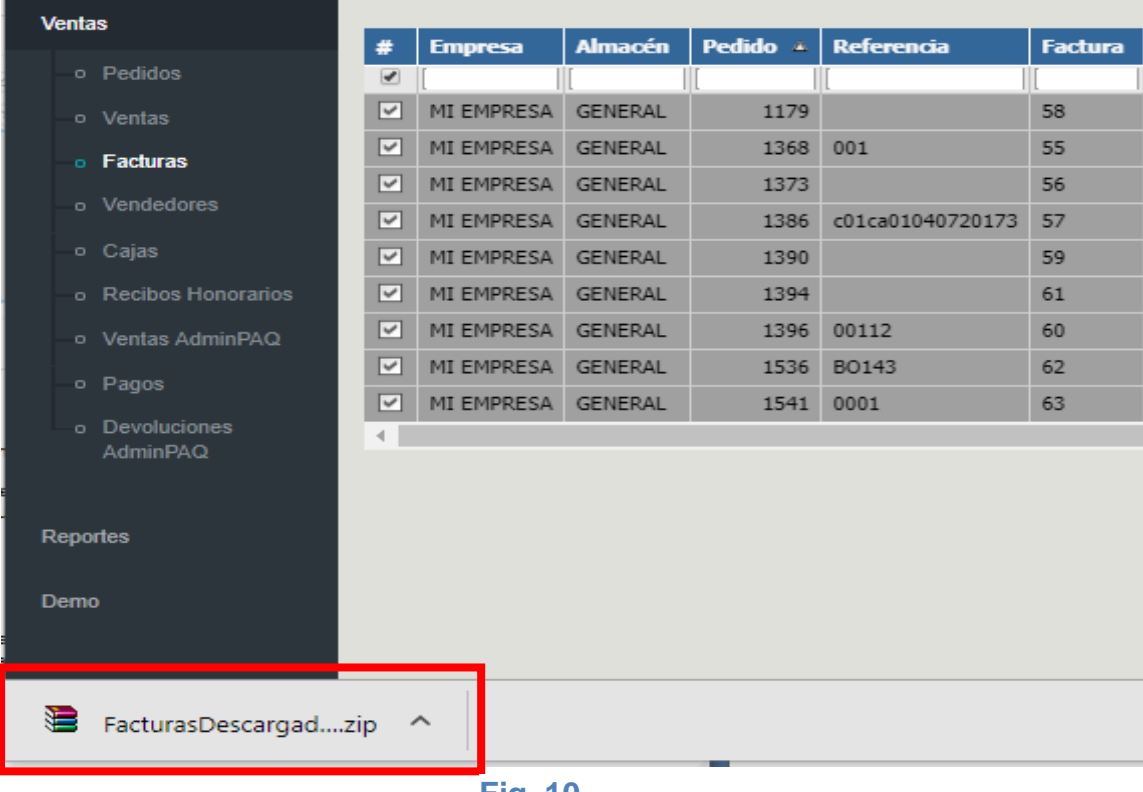

#### **Fig. 10**

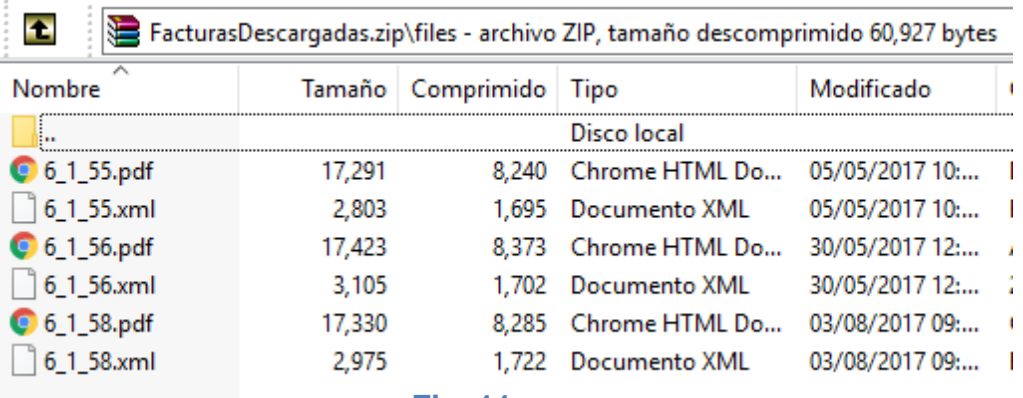

**Fig. 11**